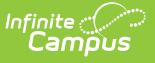

## **Continuation Attendance Report (California)**

Last Modified on 11/14/2024 3:11 pm CST

[Report](http://kb.infinitecampus.com/#report-logic) Logic | [Report](http://kb.infinitecampus.com/#report-editor) Editor | [Generate](http://kb.infinitecampus.com/#generate-the-report) the Report | [Report](http://kb.infinitecampus.com/#report-layout) Layout

Tool Search: Continuation Attendance

The Continuation Attendance Report calculates hours and days present by school month for individual continuation high school students. Report data by School Months or by Reporting Periods.

A calendar must be selected in order to generate the report.

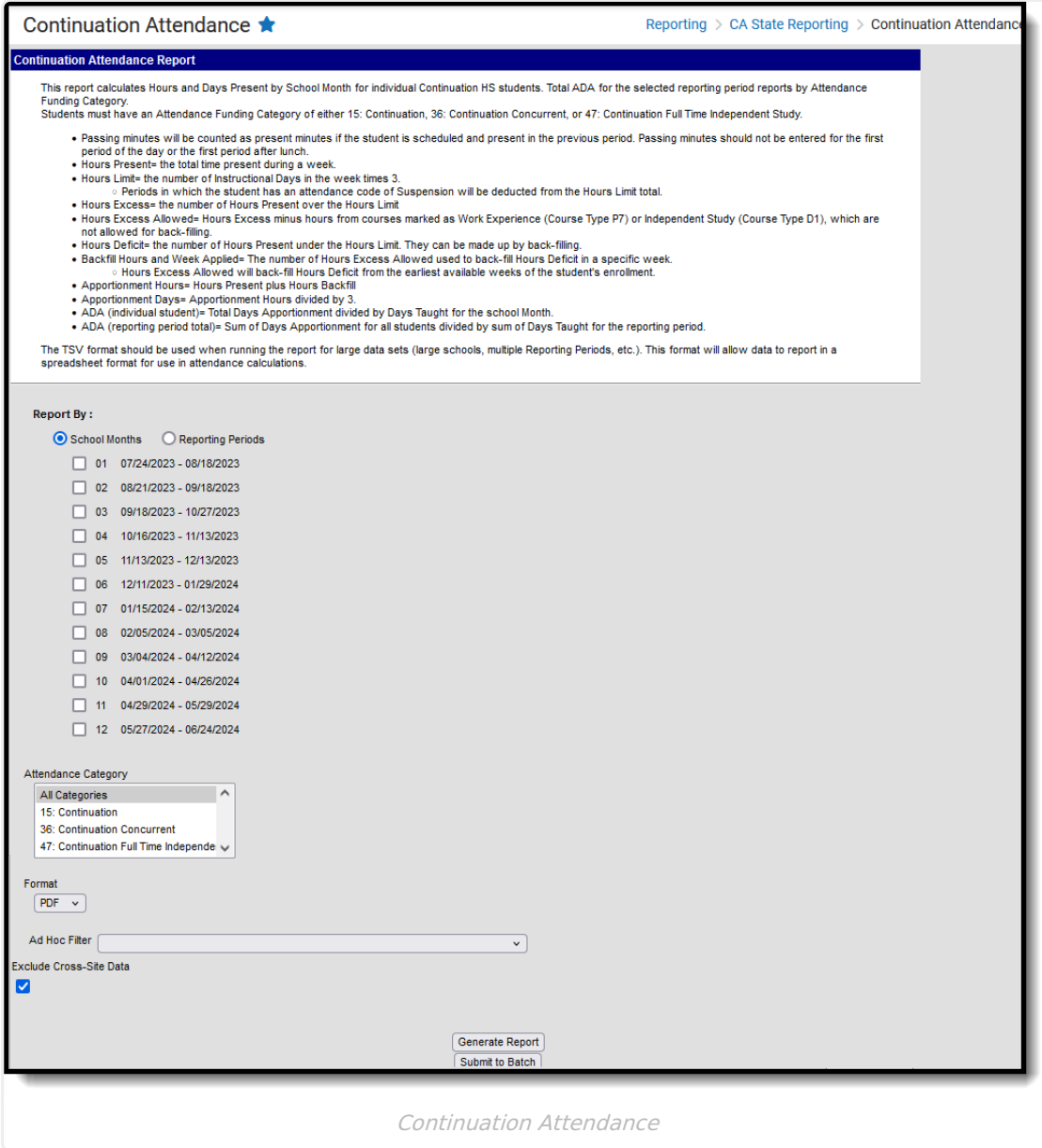

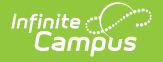

```
Read - Access and generate the Continuation Attendance Report.
Write - N/A
Add - N/A
Delete - N/A
```
For more information about Tool Rights and how they function, see the Tool [Rights](http://kb.infinitecampus.com/help/tool-rights-user) article.

# **Report Logic**

Students who have an active enrollment record for any part of the selected school month or reporting period and an Attendance Funding Category of 15, 36 or 47 report (chosen on the report editor). Total Average Daily Attendance (ADA) reports for all students in each selection Attendance Funding Category group and as a total for all groups.

Students are not included in the report when:

- Their enrollment is marked as State Exclude or as No Show.
- They are enrolled in a grade level marked as State Exclude.
- They are enrolled in a calendar marked as State Exclude.

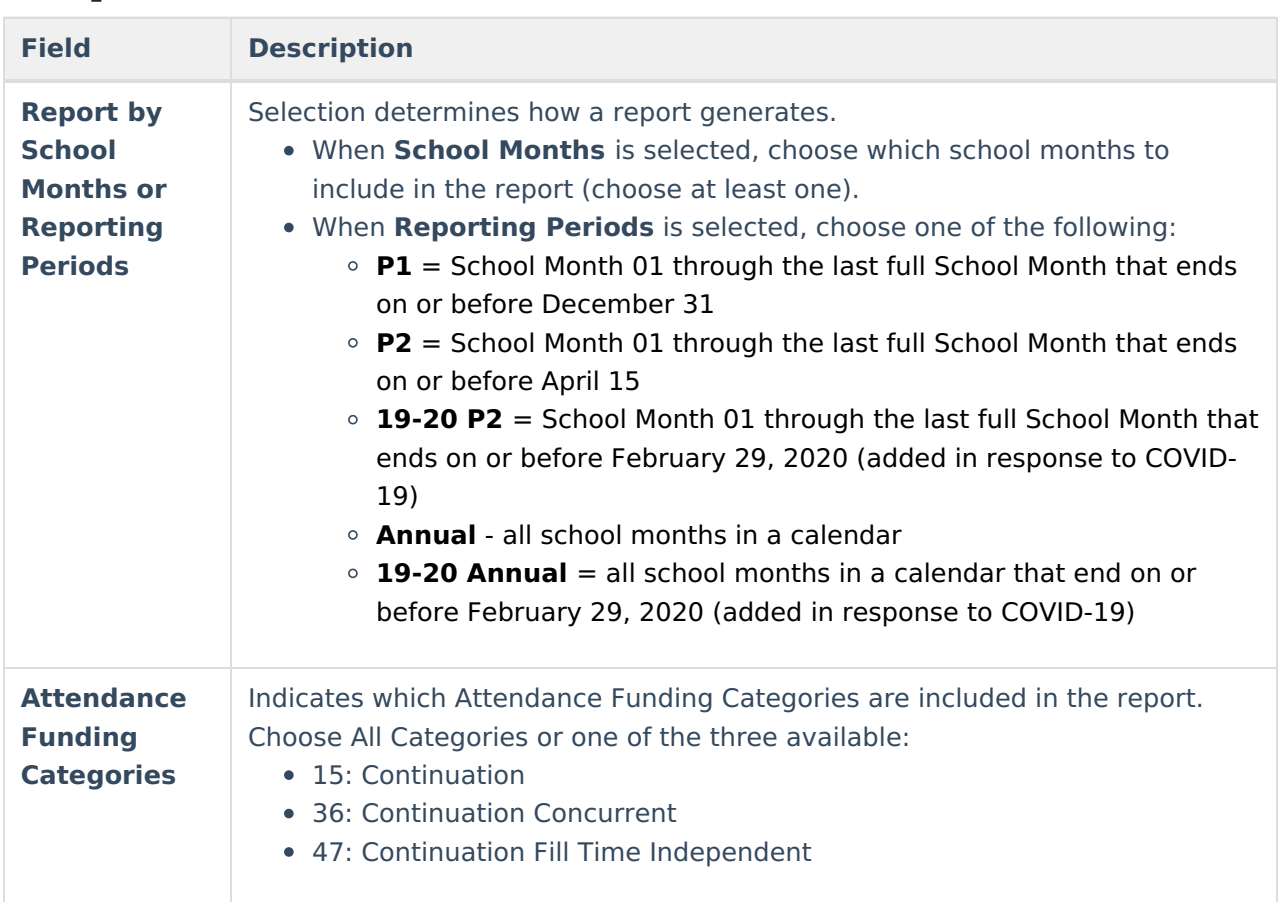

### **Report Editor**

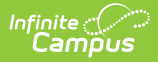

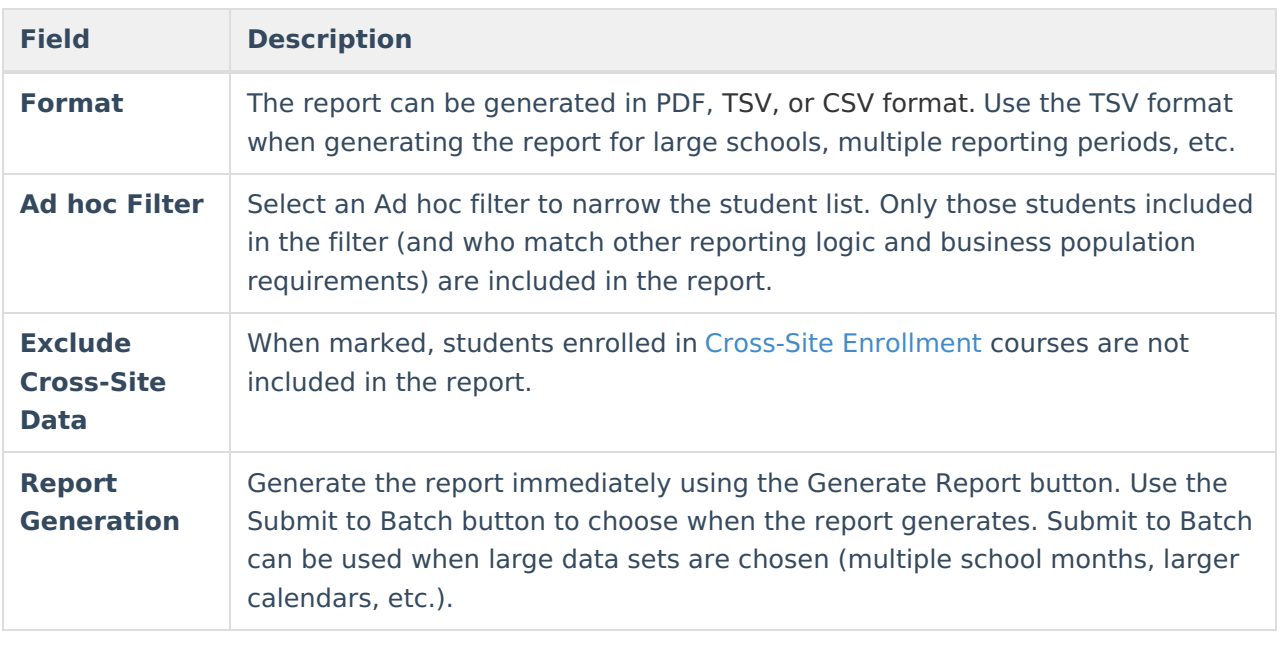

## **Generate the Report**

- 1. Choose the **Report By** option of **School Months** or **Reporting Periods**.
	- If choosing School Months, mark which **School Months** to include.
	- If choosing Reporting Periods, choose **P1**, **P2**, **Annual**, **19-20 P2** or **19-20 Annual**.
- 2. Select which **Attendance Category** to include in the report.
- 3. Select the desired **Format** of the report.
- 4. Select an **Ad hoc Filter**, if desired.
- 5. Mark the **Exclude Cross-Site Data** checkbox to remove students enrolled in Cross-Site courses from the report.
- 6. Click the **Generate Report** button to display the results of the report immediately. Or, click the **Submit to Batch** button to select when the report generates.

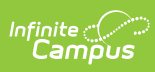

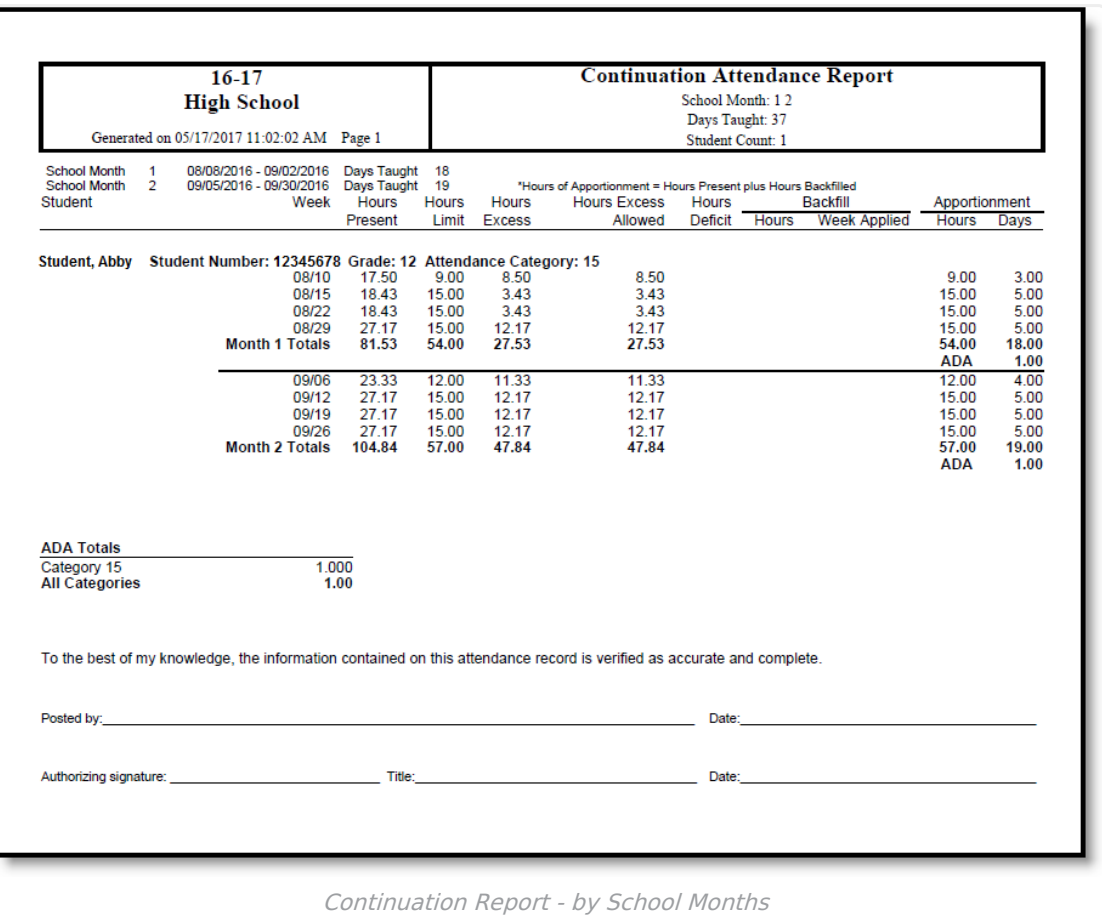

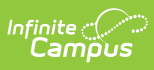

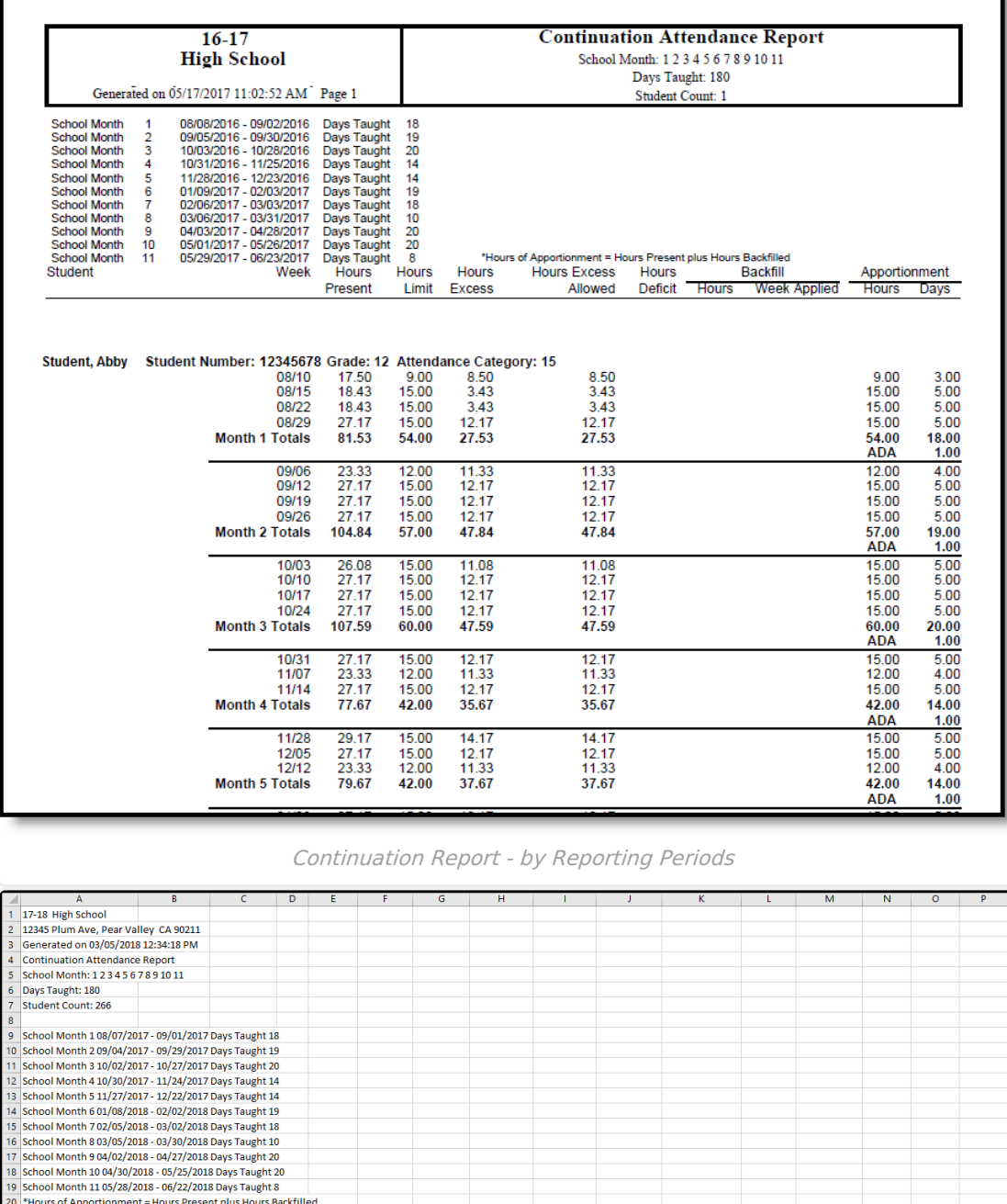

### **Report Layout**

20 \*Hours of Apportionment = Hours Present plus Hours Backfilled

 $rac{23}{24}$ <br> $rac{25}{26}$ <br> $rac{26}{27}$ <br> $rac{27}{28}$ 

Continuation Report - by Reporting Periods

41 tendance Funding Catc Student, Andre 91234567 10 9-Aug 9.18 9 0.18 0.18 0.18 0.18 15 Student, Andre 91234567 10 9-Aug 9.18 9 0.18 0.18 0.18 15 Student, Andre 91234567 10 9-Aug 11.8 15 5 15 16 16 16 16 17 18 18 15 16 16

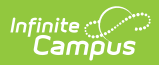

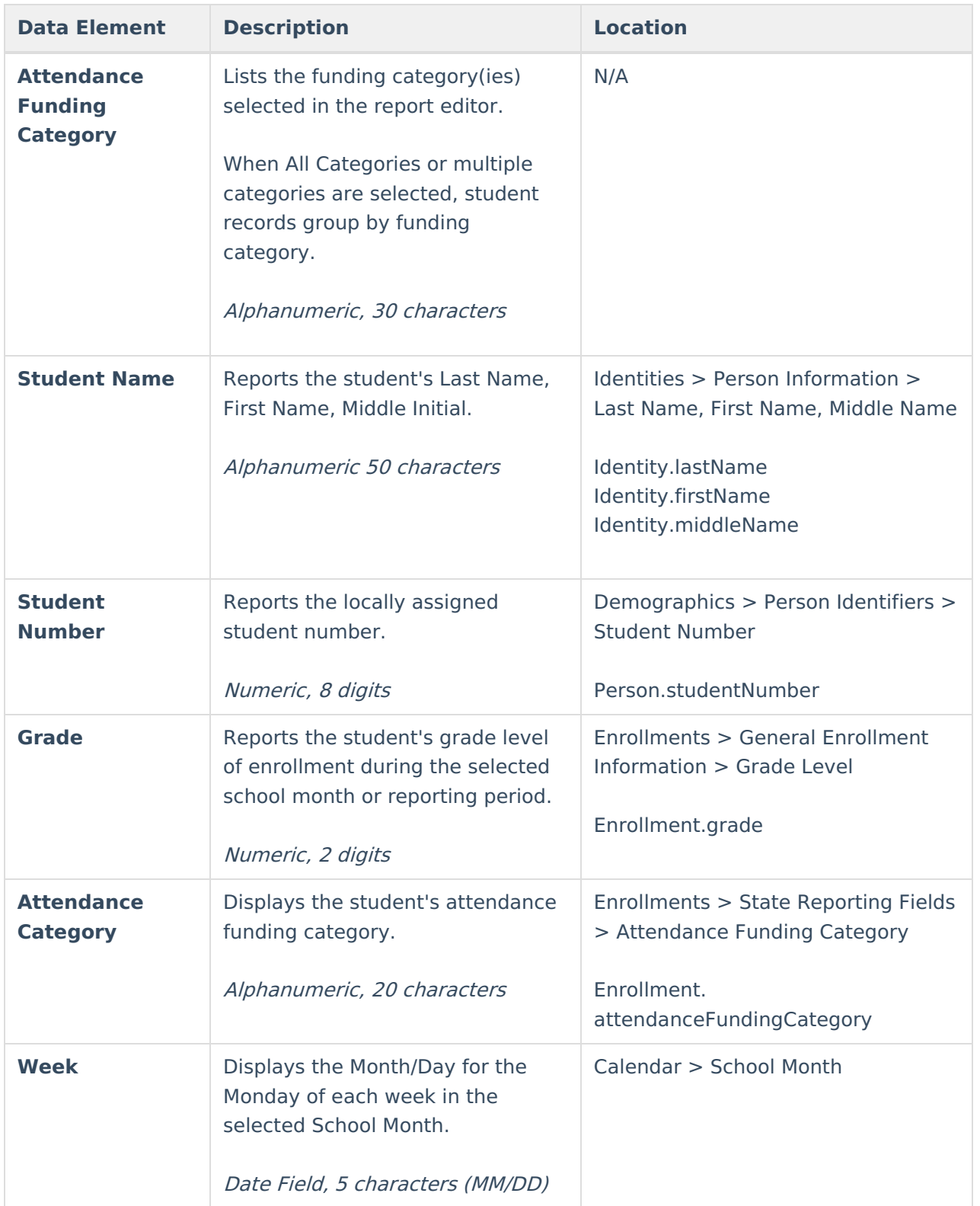

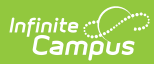

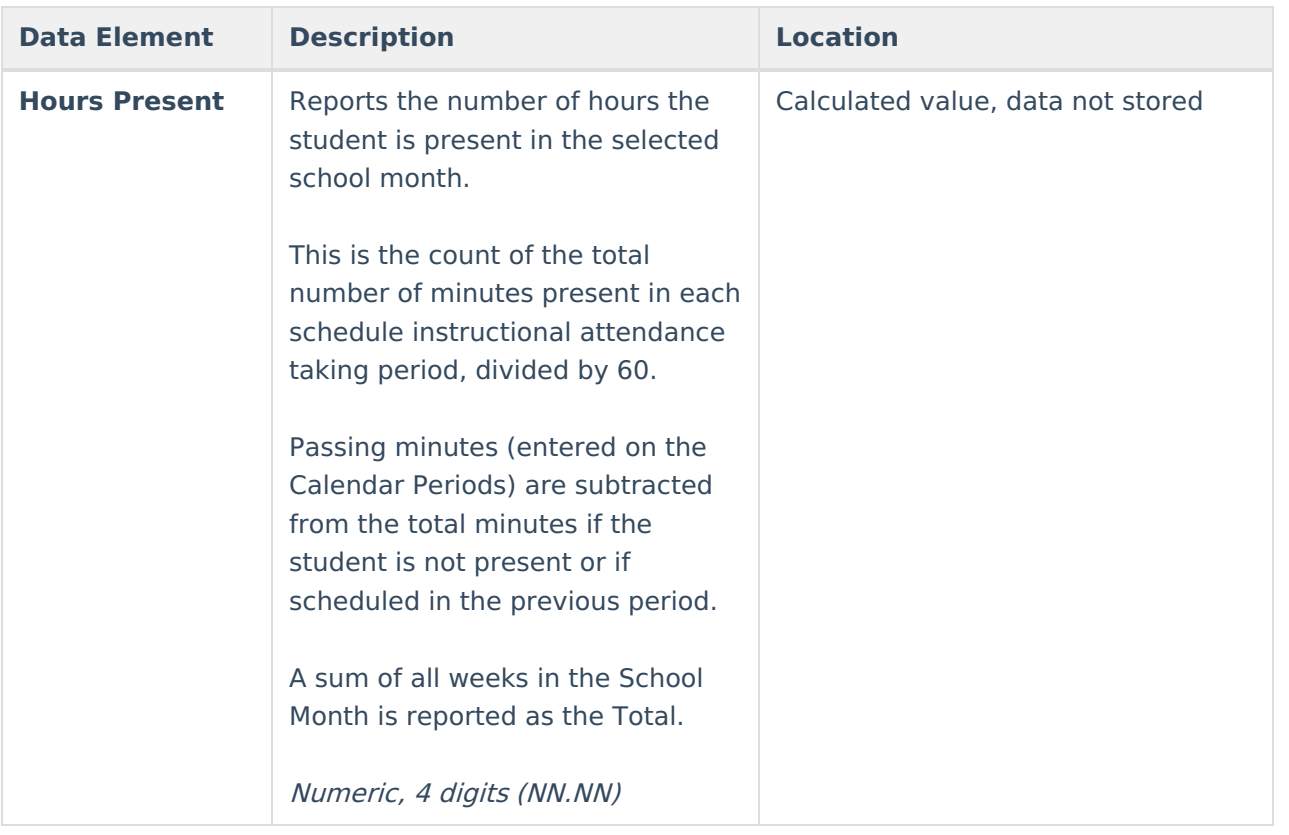

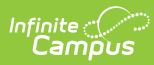

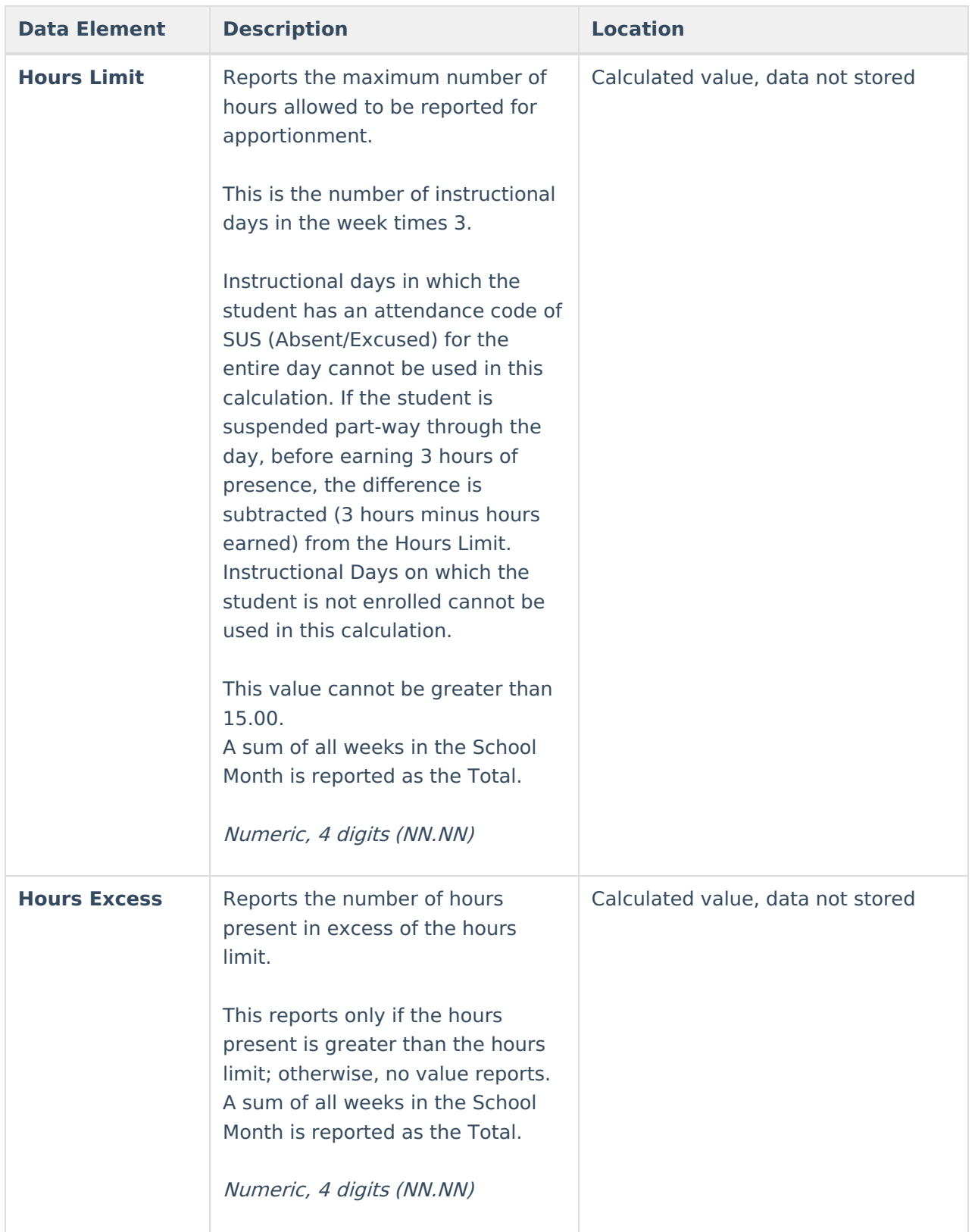

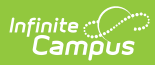

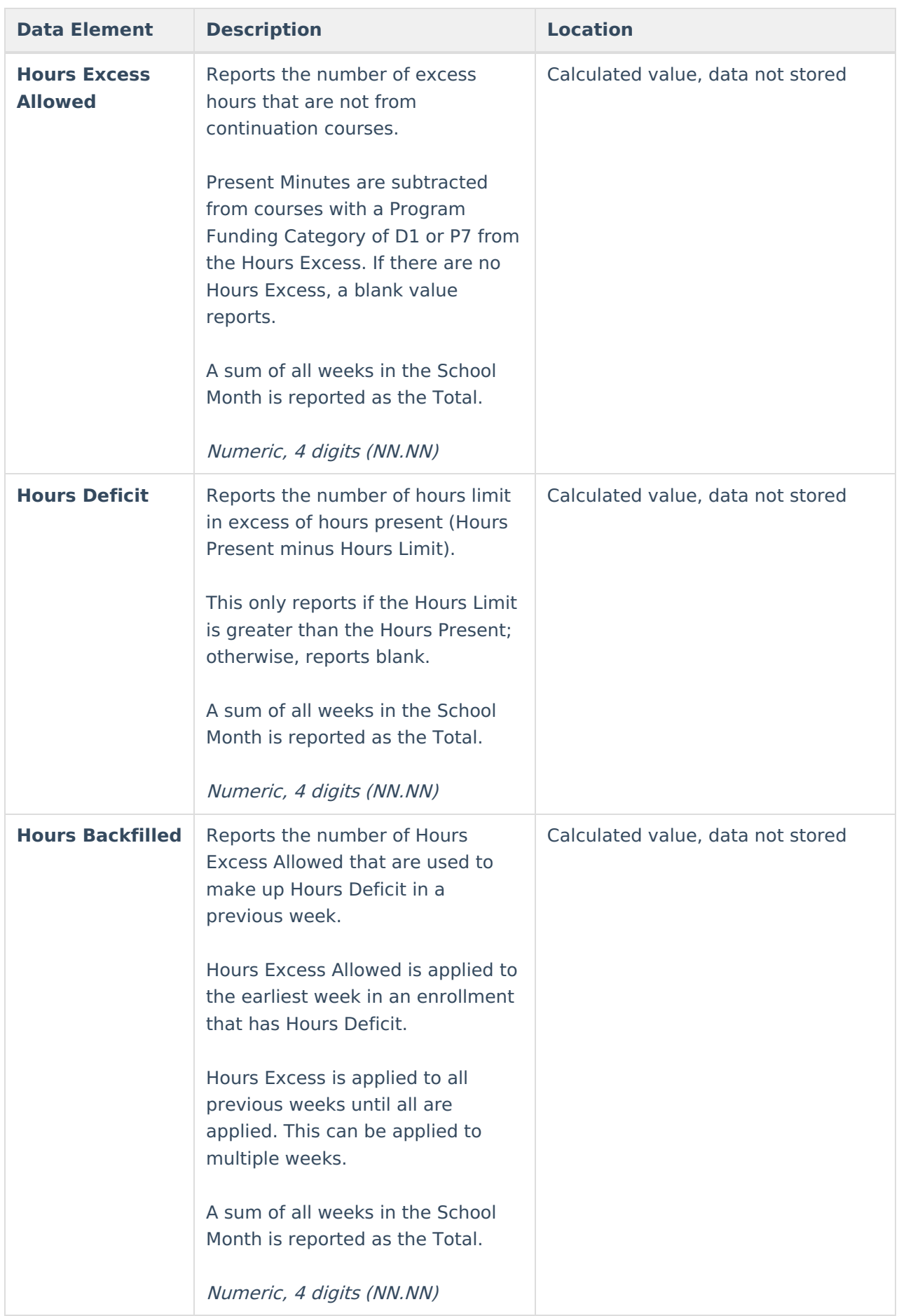

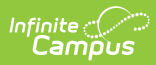

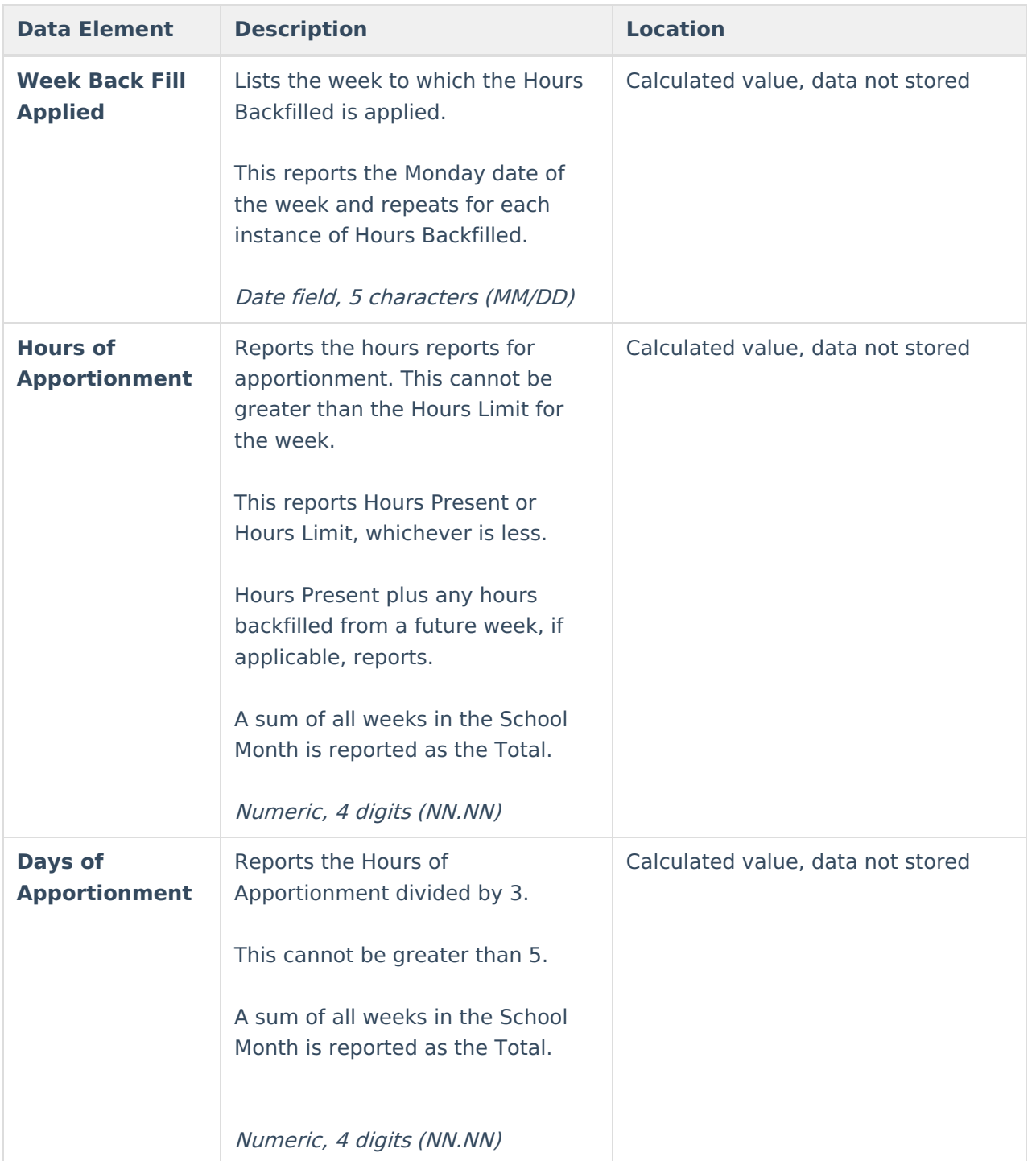

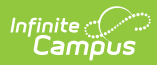

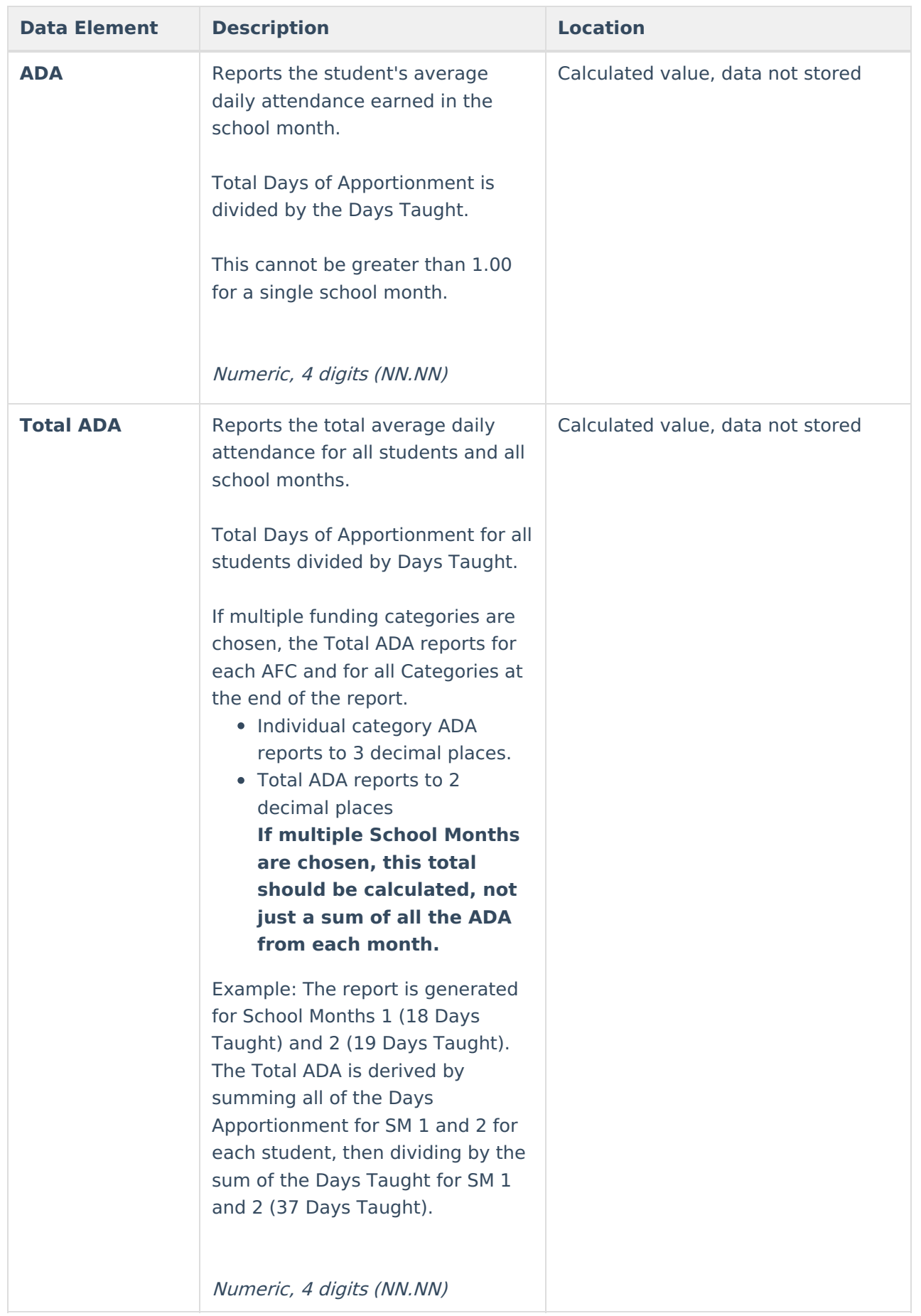

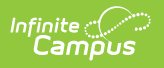